# Uitpakken

**2. Breng alle onderdelen aan.**

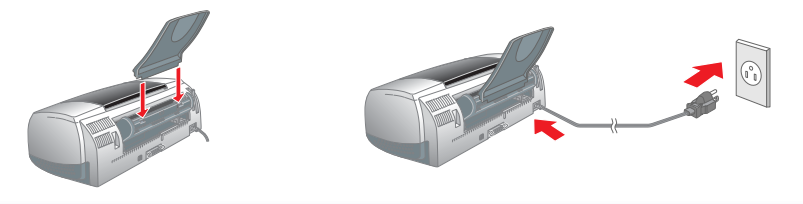

**3. Sluit de printer aan.**

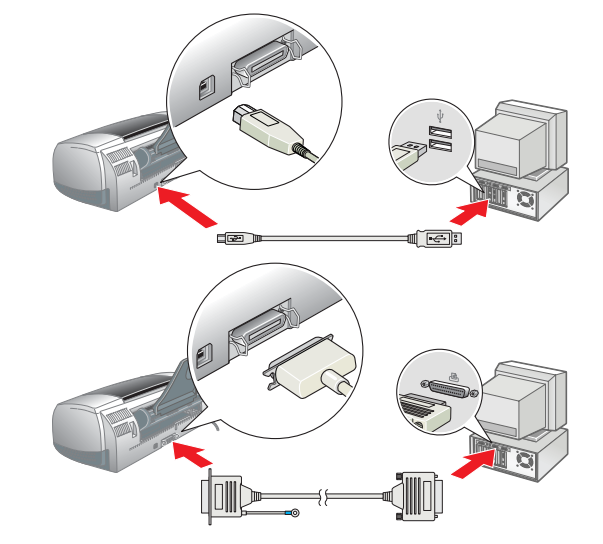

## De printersoftware installeren

### *Opmerking:*

*Raadpleeg Software voor het afdrukken van foto's installeren in de online-gebruikershandleiding voor meer informatie over het installeren van deze software.*

## **Voor Windows**

- 1. **Controleer of de printer uitstaat.**
- 2. Plaats de cd-rom met printersoftware in de cd-romlezer. Als het dialoogvenster van het installatieprogramma niet automatisch wordt geopend, dubbelklikt u op

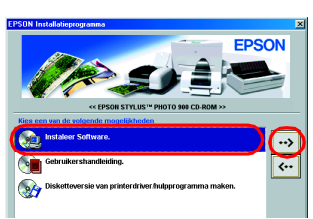

- **Voor gebruikers van Mac OS 8.1 of hoger (behalve Mac OS X)**
- 1. **Controleer of de printer uitstaat.**
- 2. Plaats de cd-rom met printersoftware in de cd-romlezer. 3. Dubbelklik op het pictogram **EPSON**, selecteer **Installeer Software** en klik
- $op \rightarrow$

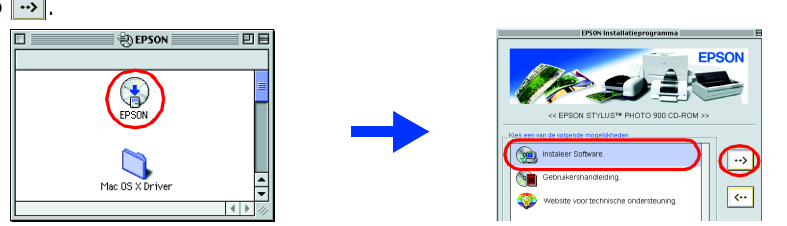

- **SETUP.EXE** op de cd-rom. 3. Selecteer **Installeer Software** en klik op  $\rightarrow$ .
- 4. Volg de instructies op het scherm op. Nadat de printersoftware is geïnstalleerd, gaan de instructies op het scherm door met de installatie van de cartridges.

## **Voor Macintosh**

## **C** Let op:

*Schakel alle antivirusprogramma's uit voordat u de printersoftware installeert.*

- 4. Installeer de printersoftware aan de hand van de instructies op het scherm. 5. Druk op de aan-uitknop  $\theta$  om de printer aan te zetten. De printkop
- gt naar de positie waarin de cartridge kan worden geplaats 6. Kies **Kiezer (Chooser)** uit het Apple-menu en selecteer vervolgens het pictogram van uw printer  $\|\mathcal{L}\subseteq\mathbf{S}\|$ en de poort waarop deze is aangesloten.

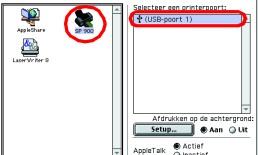

- Let op. ❏ *Schud de cartridges niet. Dit kan lekken veroorzaken.*
- ❏ *Laat het blauwe gedeelte van de beschermstrook op de bovenzijde van de*
- *cartridge zitten.* ❏ *De beschermstrook aan de onderzijde van de cartridges mag niet worden verwijderd.*
- 2. Klap de uitvoerlade naar beneden en open de printerkap.

## Let op:

## **Voor gebruikers van Mac OS X**

4. Druk op de inktknop  $\Diamond$ . De printkop verplaatst zich en het inkttoevoersysteem wordt geladen. Dit duurt ongeveer **anderhalve minuut**. Tijdens het laden van de inkt knippert het aan-uitlampje  $\mathfrak O$  en maakt de printer een aantal mechanische geluiden. Dit is normaal.

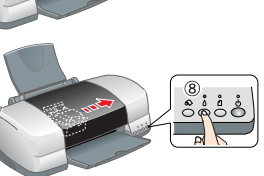

- 1. **Controleer of de printer uitstaat.**
- 2. Plaats de cd-rom met printersoftware in de cd-romlezer. 3. Dubbelklik op de map **Mac OS X Driver** en dubbelklik op het pictogram **SP900.pkg** in deze map.
- Als het autorisatievenster wordt weergegeven, klikt u op het sleutelpictogram, voert u de naam en het wachtwoord van de beheerder in, klikt u op **OK** en vervolgens op **Ga door (Continue)**.
- 4. Installeer de printersoftware aan de hand van de instructies op het scherm.
- 5. Druk op de aan-uitknop  $\circlearrowright$  om de printer aan te zetten. De printkop beweegt naar de positie waarin de cartridge kan worden geplaatst.
- 6. Volg de onderstaande instructies voor het selecteren van de printer: Dubbelklik op **Macintosh HD**. → Dubbelklik op de **programmamap**. → Dubbelklik op de **map voor hulpprogramma's**. → Dubbelklik op het pictogram **Afdrukbeheer (Print Center)**. → Klik op **Voeg printer toe (Add Printer)**. → Selecteer **EPSON USB**. → Selecteer uw printer. → Klik op **Voeg toe (Add)**.

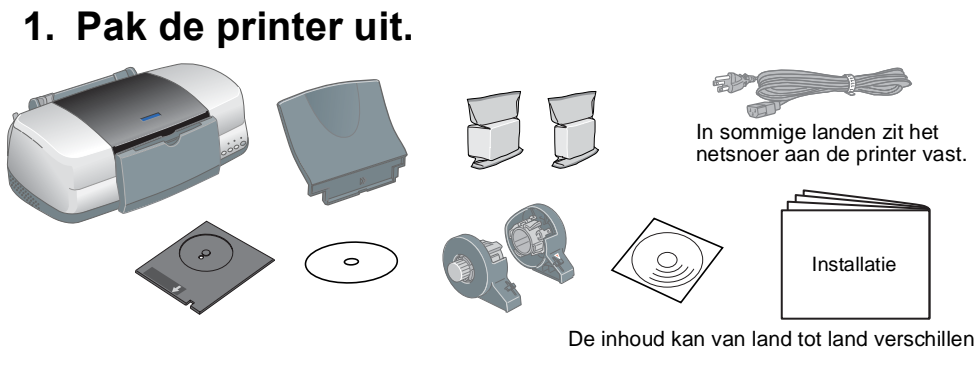

Raak dit onderde niet aan.

## **Let op:**

## De cartridges installeren

- Volg deze stappen om de online-*gebruikershandleiding* te openen. 1. Plaats de cd-rom met printersoftware in de cd-romlezer.
- 2. Windows: selecteer Gebruikershandleiding in het dialoogvenster en klik op<sup>3</sup>. Macintosh: dubbelklik op het pictogram **EPSON**, selecteer **Gebruikershandleiding** en klik op ...

1. Haal de nieuwe cartridges uit de beschermende verpakking.

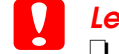

*Verplaats de printkop niet met de hand omdat dit de printer kan beschadigen.* 3. Installeer de cartridges zoals hier getoond.

## c *Let op:*

*Let erop dat de lippen op de cartridges niet onder de lip vallen die uit de onderzijde van de geopende cartridgeklemmen steekt. De klemmen kunnen anders beschadigd raken.*

## *Opmerking:*

*De printer werkt alleen als alle cartridges goed zijn geïnstalleerd.*

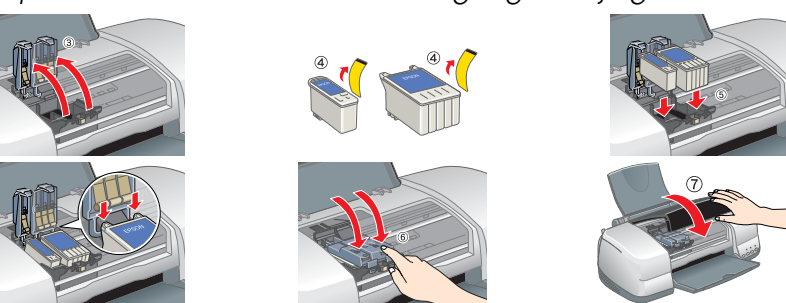

### 2. Dubbelklik op het pictogram **EPSON**. 3. Selecteer **Website voor technische ondersteuning** en klik op  $\rightarrow$

❏ *Zet de printer niet uit tijdens het laden van de inkt.* ❏ *Plaats geen papier in de printer voordat het laden van de inkt voltooid is.*

*Opmerking:*

- ❏ *Als er een inktfout optreedt nadat de printkop naar de uitgangspositie is verplaatst, is de cartridge mogelijk niet goed geïnstalleerd. Druk nogmaals op de inktknop*  $\Diamond$  en installeer de cartridge opnieuw. Let er *daarbij goed op dat de cartridge vastklikt.*
- ❏ *Voor afdrukken van hoge kwaliteit moet de printkop van de printer bij de eerste installatie volledig worden geladen met inkt. Hiervoor wordt de inkt verbruikt van de cartridges die bij de printer zijn geleverd. De cartridges die u daarna installeert, hebben de normale opgegeven levensduur.*
- 5. Zodra het laden van de inkt klaar is, stopt het aan-uitlampje  $\Phi$  met knipperen en blijft branden.

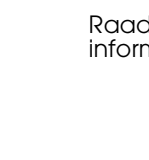

# De printer controleren

### **Papier laden**

## **Uw printer is nu klaar voor gebruik.**

- Zie "Eenvoudig afdrukken" in de online-*gebruikershandleiding* voor etailleerde instructies voor het eerste gebruik. hline-*gebruikershandleiding* bevat tevens informatie over:
- verse afdrukopties
- ncties van de printersoftware
- pe...?
- ❏ Probleemoplossing
- ❏ Productinformatie
- ❏ Veiligheidsvoorschriften
- Raadpleeg voor meer informatie de online-*gebruikershandleiding*.

# EPSON STYLUS<sup>M</sup> PHOTO 900 *Installatie*

# **EPSON**

## **De online-gebruikershandleiding openen**

Onder Mac OS X wordt het dialoogvenster niet weergegeven op het moment dat u de cd-rom met printersoftware plaatst. Voor het openen van de online-*gebruikershandleiding* dubbelklikt u op **Nederlands**\**User Guides**\**REF\_G**\**INDEX.HTM**.

## *Afdrukken op een cd/dvd*

### **Inleiding**

U kunt fraaie cd- of dvd-labels maken zoals dit voorbeeld laat zien.

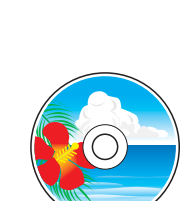

EPSON is een gedeponeerd handelsmerk en EPSON Stylus een handelsmerk van SEIKO EPSON CORPORATION. Een deel van de fotogegevens op de cd-rom met printersoftware is in licentie gegeven door Design Exchange Co., Ltd. Copyright © 2000 Design Exchange Co., Ltd. Alle rechten voorbehouden.

Raadpleeg de online-gebruikershandleiding voor meer informatie over het bedrukken van een cd of dvd.

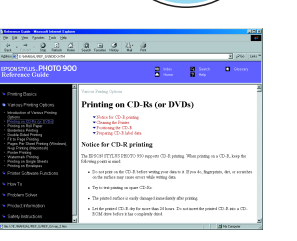

## *Afdrukken op rolpapier*

## **Inleiding**

Door rolpapier te gebruiken kunt u lange stroken bedrukken (zie afbeelding).

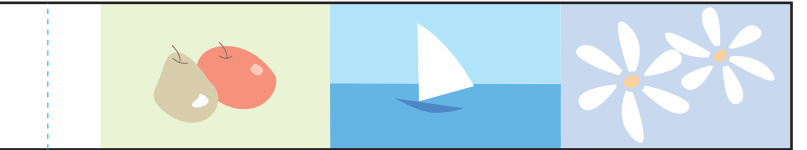

Raadpleeg de online-gebruikershandleiding voor meer informatie over het afdrukken op rolpapier.

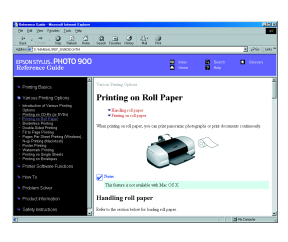

## *Probleemoplossing*

## **Online-probleemoplossing**

De EPSON-website voor technische ondersteuning biedt tips voor het oplossen van problemen. U kunt de website voor technische ondersteuning als volgt oproepen:

## **Voor Windows**

❏ Klik op **Technische ondersteuning** in Status Monitor 3 of op het tabblad Hoofdgroep van de

# printersoftware.

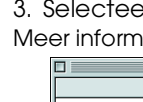

**Voor geb** 

Meer informatie over de klantenservice in uw regio vindt u in de online-*gebruikershandleiding*.

## **Voor gebruikers van Mac OS 8.1 of hoger (behalve Mac OS X)**

1. Plaats de cd-rom in de cd-romlezer.

Meer informatie over de klantenservice in uw regio vindt u in de online-*gebruikershandleiding*.

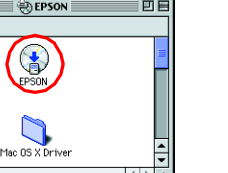

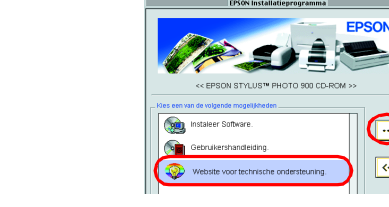

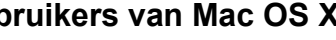

Ga naar de website op dit adres: http://support.epson.net/StylusPhoto900/

### **Foutindicators**

De meest voorkomende problemen kunt u identificeren aan de hand van de lampjes op het bedieningspaneel van de printer. Aan de hand van de onderstaande tabel kunt u nagaan wat een bepaald patroon betekent en zo achterhalen wat het probleem is. Vervolgens voert u de voorgestelde oplossingen

uit.

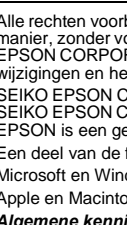

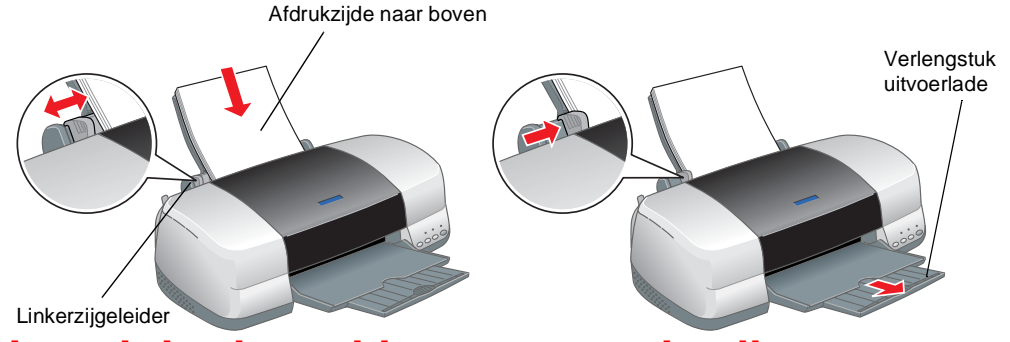

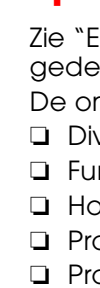

# 2 Installeren

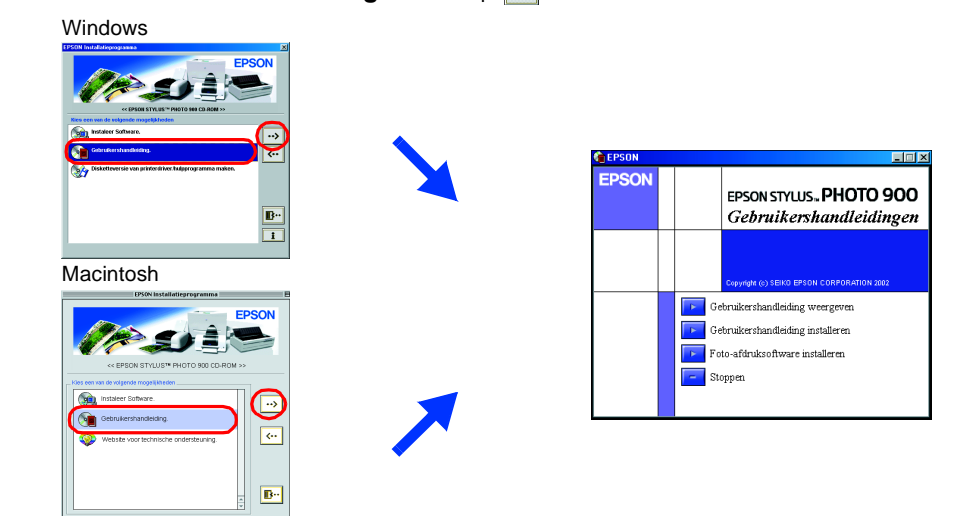

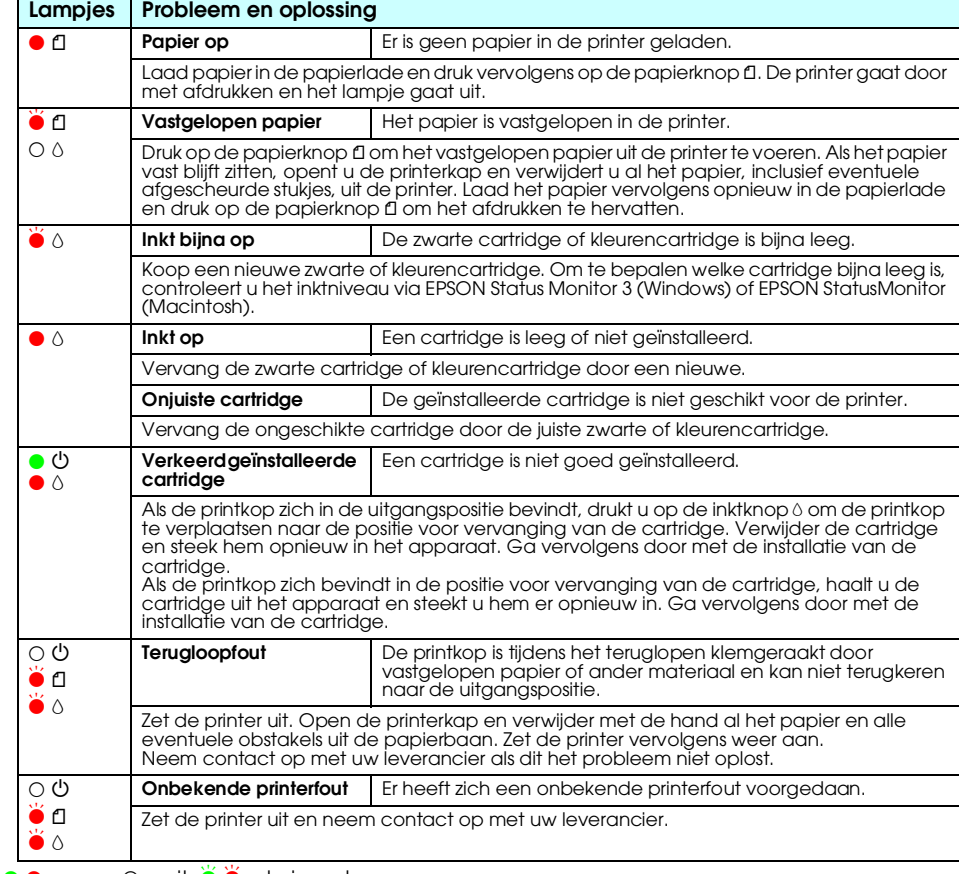

● ● = aan, ○ = uit, ● ● = knippert<br>Zwarte cartridge T007/kleurencartridge T009

Alle rechten voorbehouden. Niets uit deze uitgave mag worden verveelvoudigd, opgeslagen in een geautomatiseerd gegevensbestand of openbaar worden gemaakt, in enige wirm of op enige wijze, hetzij elektronisch, mechanisch, d SEIKO EPSON CORPORATION kan niet verantwoordelijk worden gesteld voor schade of problemen voortvloeiend uit het gebruik van andere dan originele onderdelen of verbruiksgoederen kenbaar als Original EPSON Products of EPSON

c *Voorzorgsmaatregelen De voorzorgsmaatregelen worden aangegeven met "Let op" en u moet ze naleven om schade aan het apparaat te voorkomen.*

*Opmerkingen Deze bevatten belangrijke informatie en nuttige tips voor het gebruik van uw printer.*

# **Nederlands**

Microsoft en Windows zijn gedeponeerde handelsmerken van Microsoft Corporation. Apple en Macintosh zijn gedeponeerde handelsmerken van Apple Computer, Inc.

Algemene kennisgeving: andere productnamen vermeld in deze uitgave dienen uitsluitend als identificatie en kunnen handelsmerken zijn van hun respectievelijke eigenaars. EPSON maakt geen enkele aanspraak op enige rechten op

### Voorzorgsmaatregelen en opmerkingen